# Working with Held Away Assets and Consolidations in Portfolio Explorer

With Wealth Passport, you can create a customized financial picture for an individual, family or entity that you can save and return to easily.

Within Portfolio Explorer, Accounts & Holdings provides features to allow you to incorporate and manage your held away assets\* as well as create and modify your account consolidations.

#### **HOW TO CREATE A HELD AWAY ASSET ACCOUNT**

- In Accounts & Holdings, click on the Create Account button at the bottom of the page to add held away assets.
- 2. The Account List will open with a Select Action dropdown menu in the upper right hand corner.
- 3. Click on the dropdown arrow.
- 4. Select Create Account.
- Follow the prompts to establish your new held away account and then add assets such as your boat, art collection or real estate.
- 6. Click Save when complete.

## **HOW TO DELETE A HELD AWAY ASSET ACCOUNT**

 In Accounts & Holdings, expand your accounts and groupings by clicking on the Expand All Accounts and Groupings button (see at right).

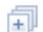

- 2. Select an account to delete by placing a check in the box beside the account.
- 3. Click the Delete button.

*Tip:* You may also edit or delete an account by choosing Account List, placing a check in the box beside the account you wish to edit, and selecting Edit Account or Delete Account from the Select Action dropdown.

\*"Held away assets" is the term used throughout Wealth Passport to describe assets and liabilities held at institutions other than Northern Trust.

#### **HOW TO EDIT DETAILS**

 In Accounts & Holdings, expand your accounts and groupings by clicking on the Expand All Accounts and Groupings button (see at right).

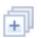

- 2. Select an account to edit by placing a check in the box beside the account.
- Click on Edit Account Details at the bottom of the page to open the Edit Account window.
- Select your preferences within the Edit Account window and click Save.

#### **HOW TO ASSIGN TO CONSOLIDATIONS**

- In Accounts & Holdings, expand your accounts and groupings by clicking on the Expand All Accounts and Groupings button (see at right).
- Select the account you want to assign to a consolidation.

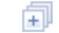

- Click on the Assign to Consolidations button at the bottom of the page to open the Consolidation List page.
- Click on the dropdown arrow in the upper right hand corner and select Add Accounts to Consolidations.
- You will open the window that allows you to add selected account(s) to an available consolidation.
- 6. Click **Save** to save your changes

You can also access the Assign to Consolidations feature via the Action Menu. Click on the row of any account or group to unlock the Actions menu. The Actions menu is located at the end of the row (), and in the upper right hand corner of the Details Panel for easy access.

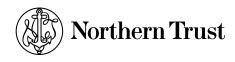

### ADDITIONAL CONSOLIDATION LIST PAGE FEATURES

The Consolidation List page allows you to perform additional functions related to consolidations. In addition to assigning accounts, you can Create a new consolidation, Export a consolidation or Print a consolidation. Additionally you can Create an Alert, Delete, Edit or View all accounts within a consolidation by selecting an action at the end of the row of a consolidation name.

#### **NEED HELP?**

If you have any questions or would like more information, call the Northern Trust Passport® Help Center at 888-635-5350 (312-557-5900 outside the United States) Monday through Friday from 7:00AM – 9:00PM Central Time, Saturday and Sunday from 7:00AM – 3:30PM Central Time.

Securities products and services are offered by Northern Trust Securities, Inc., member FINRA, SIPC, and a wholly owned subsidiary of Northern Trust Corporation.

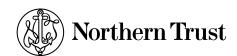